## **Request for Postdoc Card**

- 1. Go to Mytau portal: <a href="https://mytau.tau.ac.il/">https://mytau.tau.ac.il/</a>
- 2. Click on עדכון פרטים אישיים :

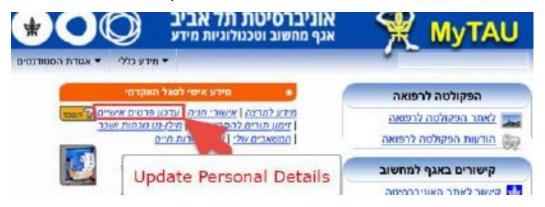

For English, hover with your mouse over the Hebrew text.

- 3. In the screen that opens; to change the language to English, click on "Change Language" (top left corner of the screen).
- 4. Now your personal details will appear on the screen.

  To order your postdoc card click **Order Post-doc Card>>**

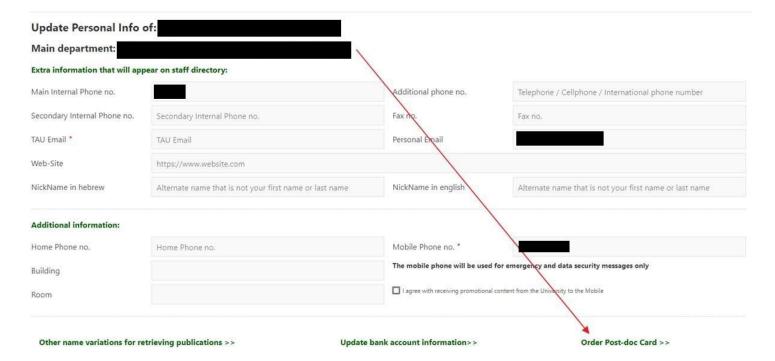

5. When the postdoc card arrives to our offices, you will receive an update.